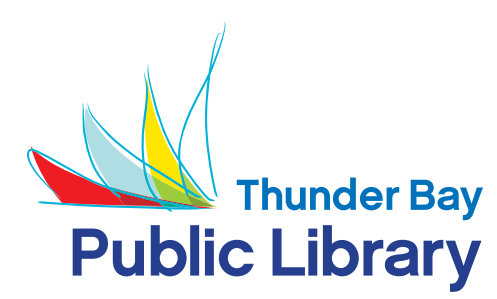

# iPad, iPod Touch or iPhone

# **How to Use OverDrive on an iPad, iPod Touch or**

**iPhone** (these instructions are for use with i0S 8 and higher)

#### **STEP 1: Connect to WiFi**

### **STEP 2: Get the App**

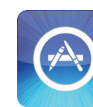

Go to the App Store (touch this icon to go to the App Store), search for **OverDrive Media** 

**Console** and install the App. The OverDrive App icon looks like this:

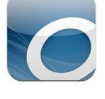

### **STEP 3: Open OverDrive and Set Up Your Library**

After authorizing with Adobe, swipe the left hand side of your screen and **Add a Library.** Search for **Thunder Bay Public Library**, or **Browse for Libraries** to find Thunder Bay Public Library and add our **Ontario Library Service Consortium**.

#### **STEP 4: Sign In**

Sign in to OverDrive with your Library Card number and PIN. If your card is expired, or if your fines are over the limit, you will not be able to sign in. Please contact us if this happens.

### **STEP 5: Browse the Catalogue**

Browse categories, or use the search box to find a book you are interested in. Use the **Available Now** filter if you like. You can use **Advanced Search**, or the options on the left-hand side of the screen to search by genre (eg. mystery, romance, etc.), format and more.

## **STEP 6: Checking Out and Downloading**

Mouse over an item to see the options available for that title. You may be able to **Borrow**, preview a **Sample** or place a **Hold**. Click **Download** and the book will be added to your **Bookshelf** on the OverDrive Media Console and from there you can begin reading.

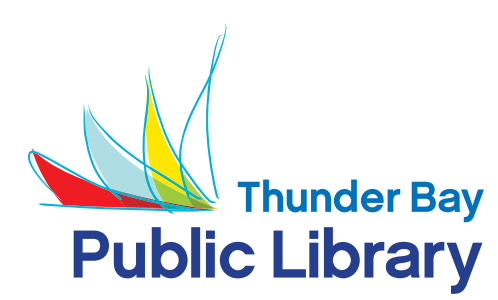

# iPad, iPod Touch or iPhone

### **STEP 7: Place a Hold**

If an item is out you will see **Place a Hold**. If you place a hold you will be prompted to enter an email address. When the item is available to be signed out you will be notified at this email address.

#### **STEP 8: Return Items**

OverDrive eBooks get returned automatically at the end of their loan period. If you would like to return a book early, touch and hold your finger on the book cover until you see the **Delete, Return, Share** options.

#### **STEP 9: Sign Out**

Always sign out of your account after borrowing / downloading your items. Library staff cannot access your record if you are still logged into Overdrive.